# Netfinity (1) **Netfinity**

導入手順書

**4** ウェイ・プロセッサー・アップグレード・キット

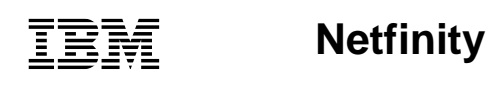

SA88-6513-00

**4** ウェイ・プロセッサー・アップグレード・キット

 $27$  B

## **1 (1999 2 )**

01K7672 Netfinity Four-Way Processor Upgrade Kit Installation Instructions

### 1 1999.4

Copyright International Business Machines Corporation 1999. All rights reserved.

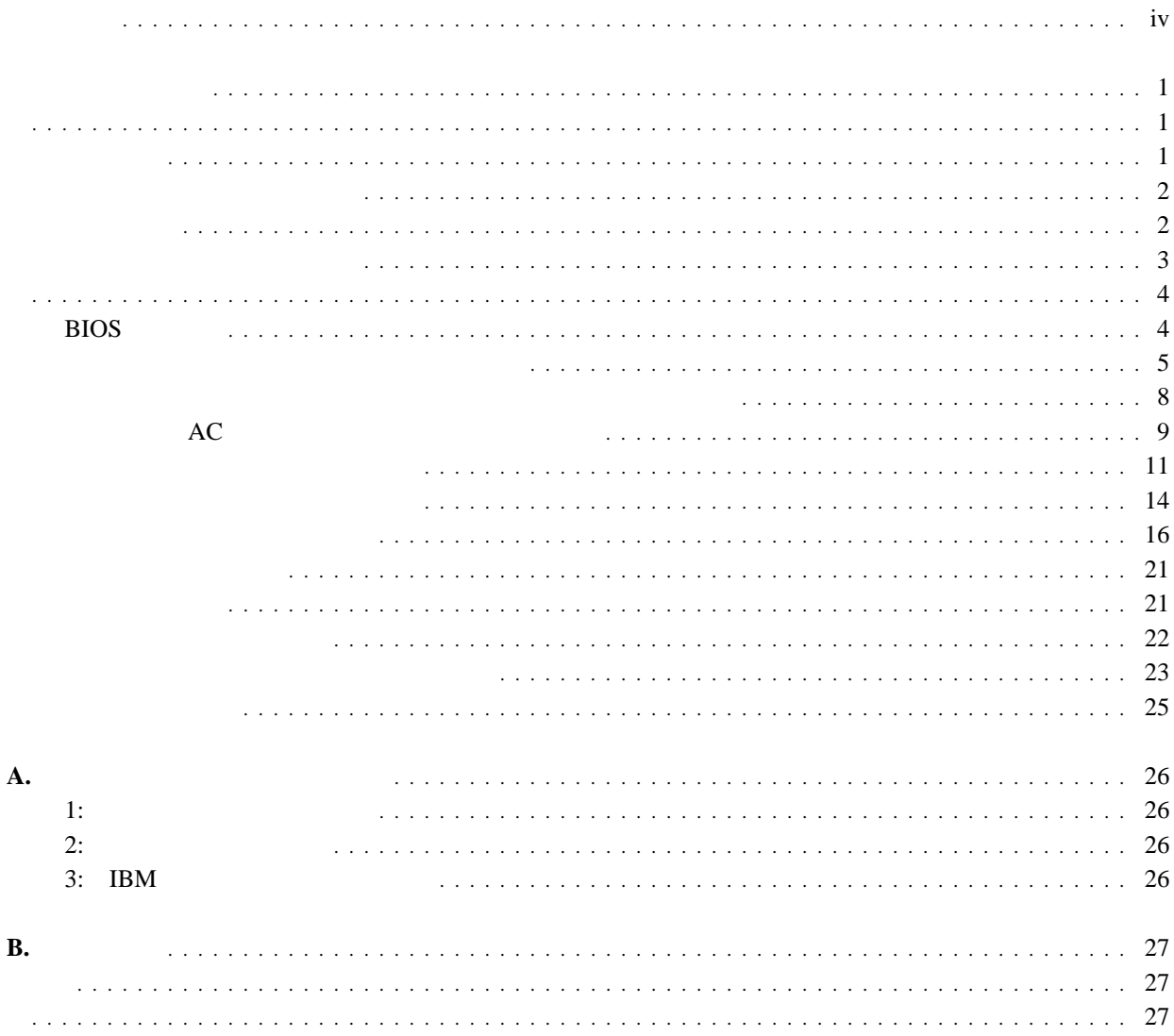

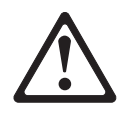

本製品を導入する前に、安全情報資料を御読みください。

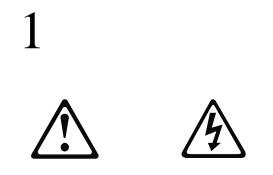

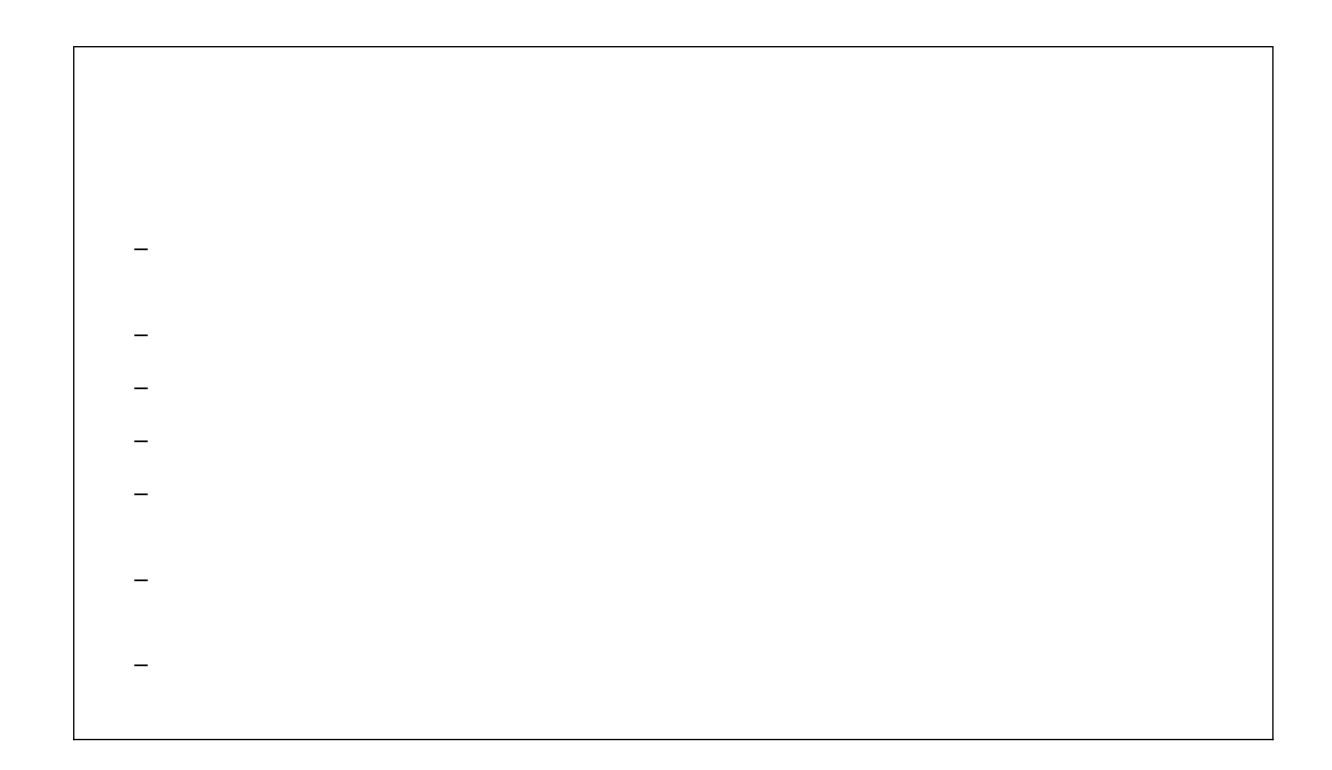

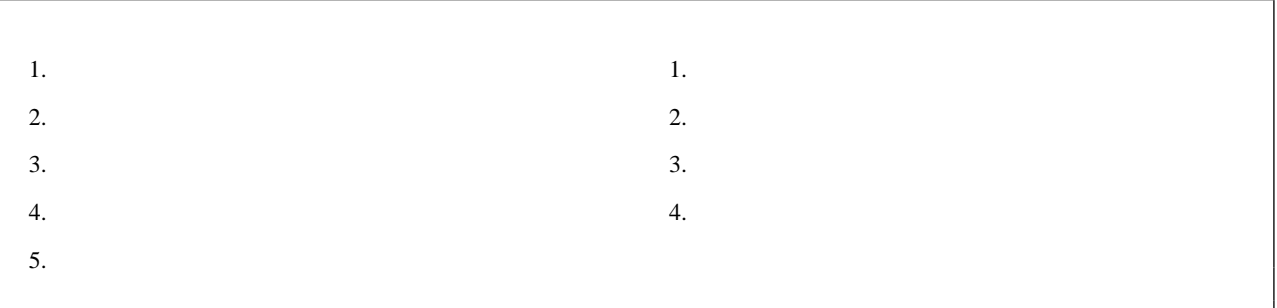

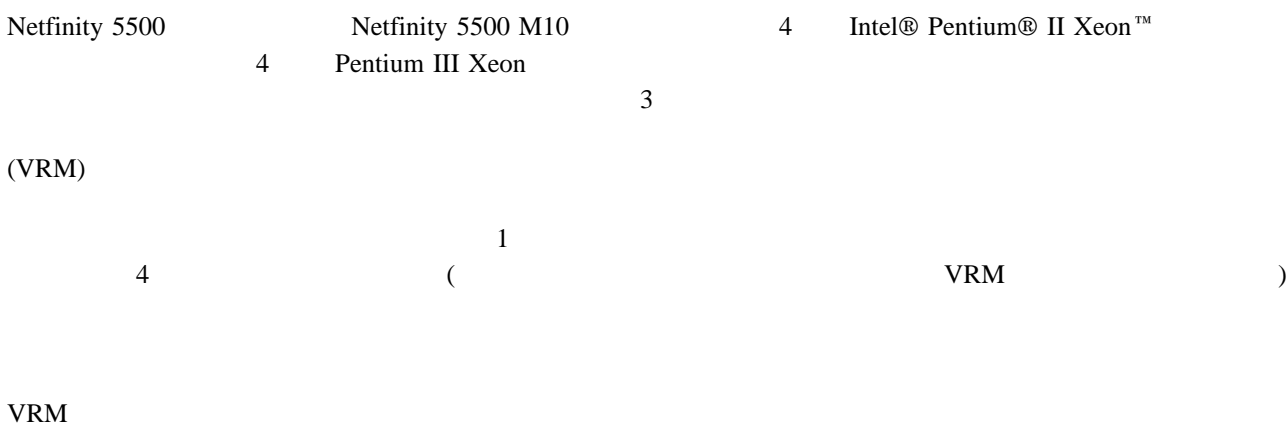

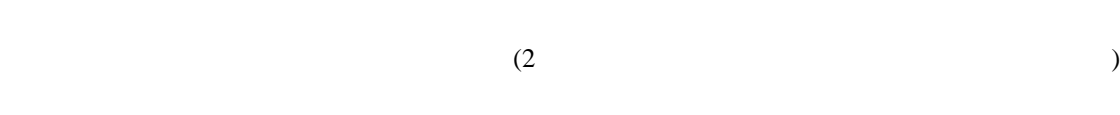

- $\bullet$ 
	- プロセッサー・ハウジング – プロセッサー・ボード
- メモリー・ボード
- $-$  3 – ファン・アセンブリー
- $\bullet$
- $\bullet$
- $\bullet$
- $\bullet$
- $RS-485$
- プロセッサー・ハウジング・ガイド
- SCSI -
- 
- $\bullet$
- $\bullet$
- $\bullet$
- $\bullet$
- $\bullet$  4
- $\bullet$

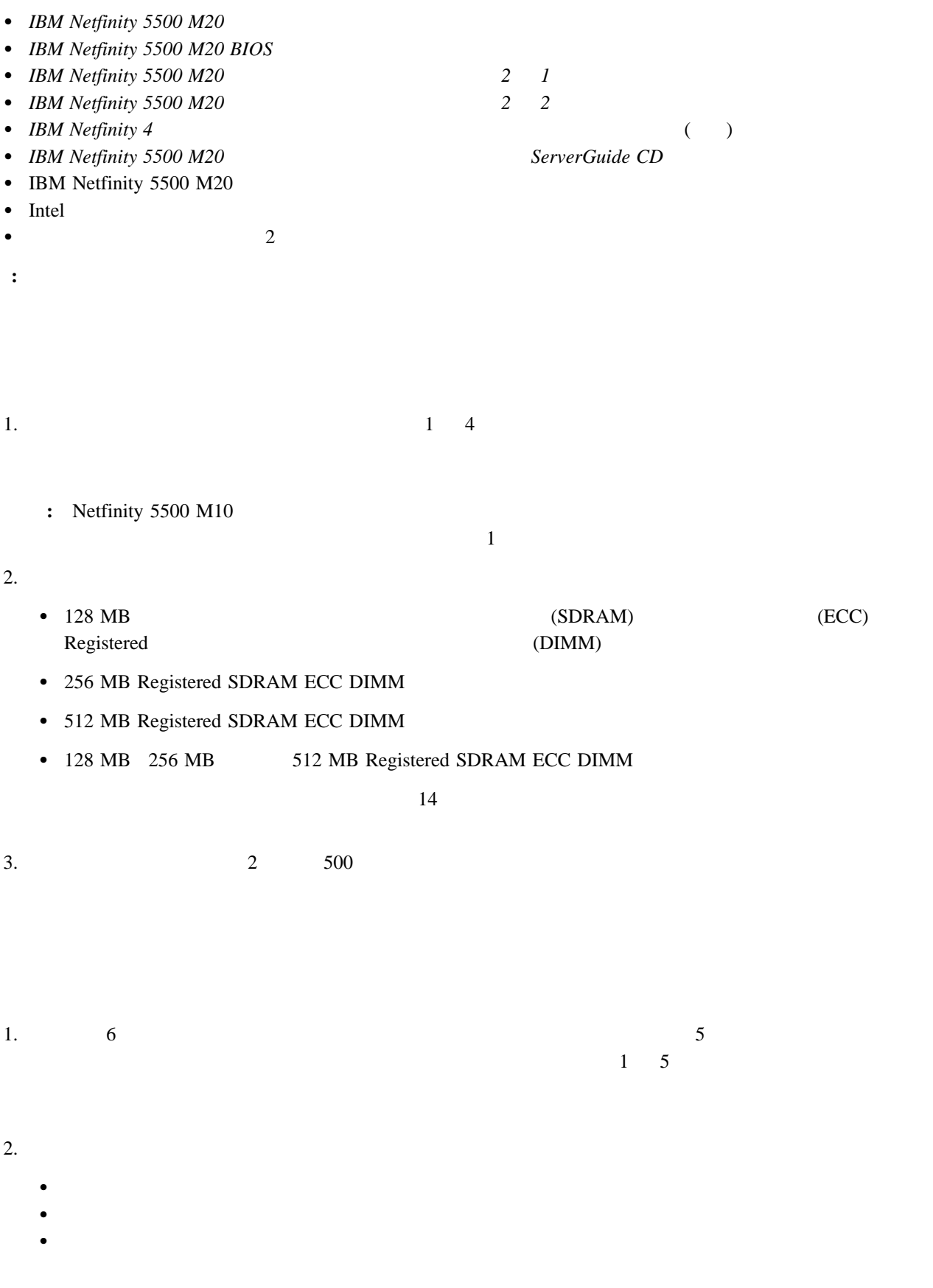

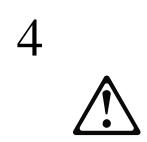

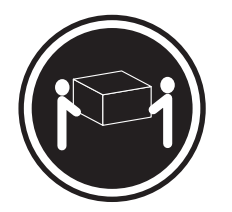

注意**:**

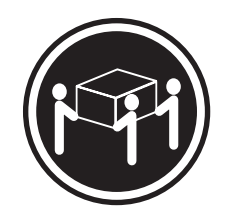

本書は、保証および保守情報が記載されているため、必ず、サーバーの所有者の手元に保管してください。

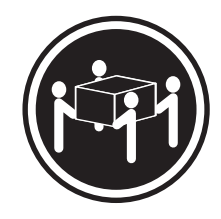

k**18 kg** k**32 kg** k**55 kg**

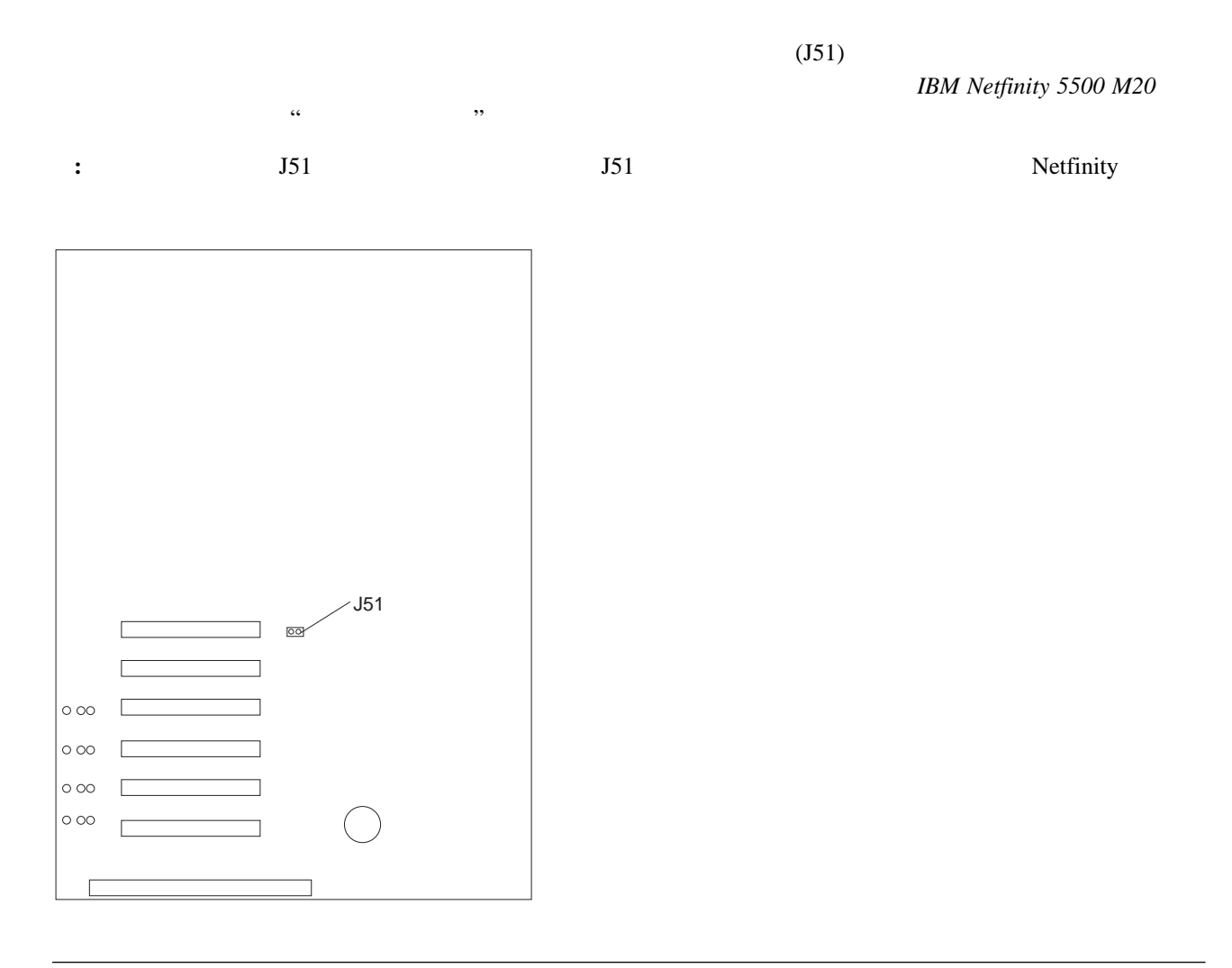

# システム **BIOS** の更新

**BIOS** 

- 1. *IBM Netfinity 5500 M20 BIOS*
- 2. Ctrl+Alt+Del (POST)
- 3. 各種のフラッシュ (更新) オプションで構成されているメニューから **1 POST/BIOS** の更新を選択します。
- 4. POST/BIOS ROM **Y**

 $:$  **POST/BIOS** 

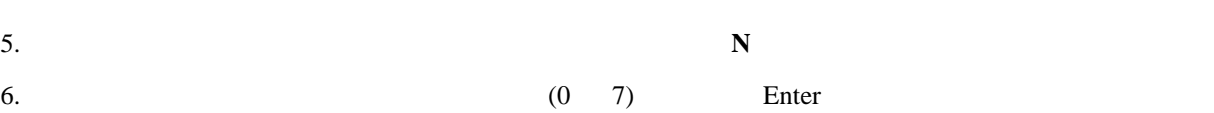

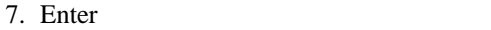

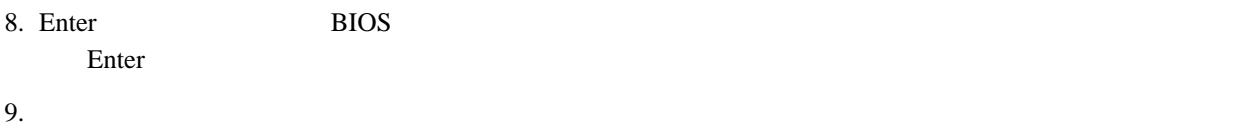

1.  $\qquad \qquad$  (CD) 2.  $($ 

 $\begin{array}{c} 5 \\ \triangle \end{array}$  $\mathbb{A}$ 

注意**:**

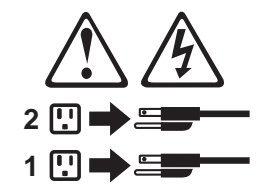

3.  $\sim$ 

4.  $($  $5.$ 

**:** サーバーで使用されている電源コードは、このオプションと互換性があります。電源コードは、アップグレ  $6.$ 

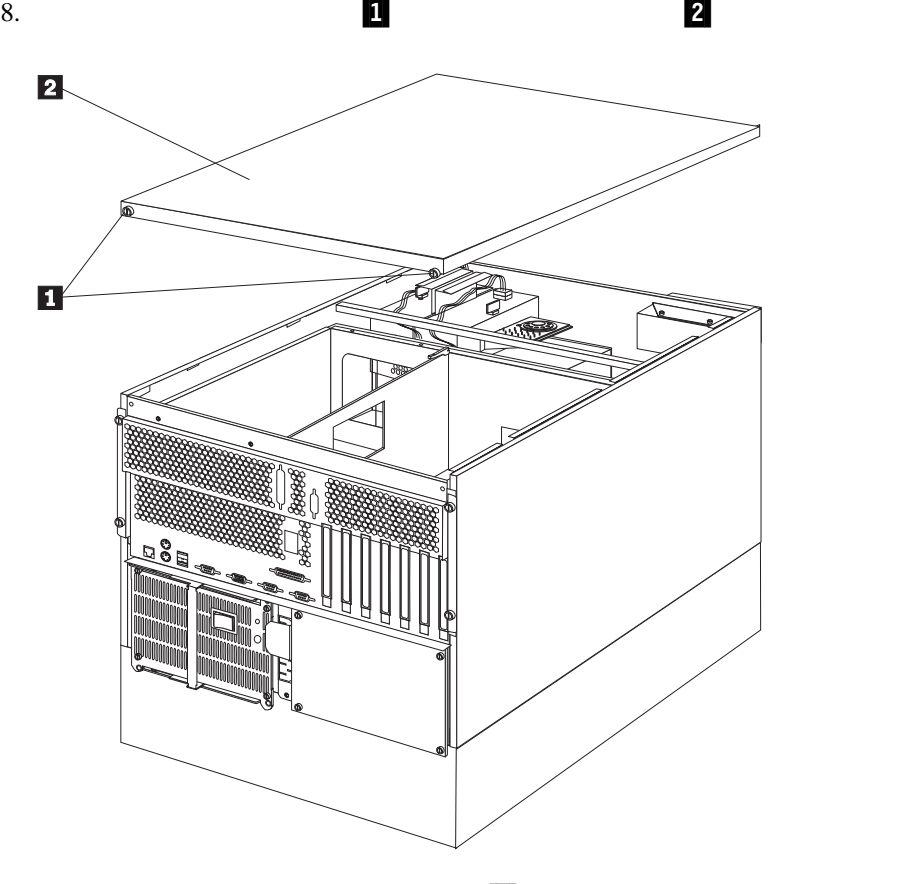

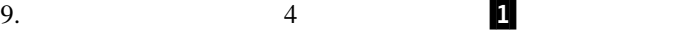

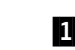

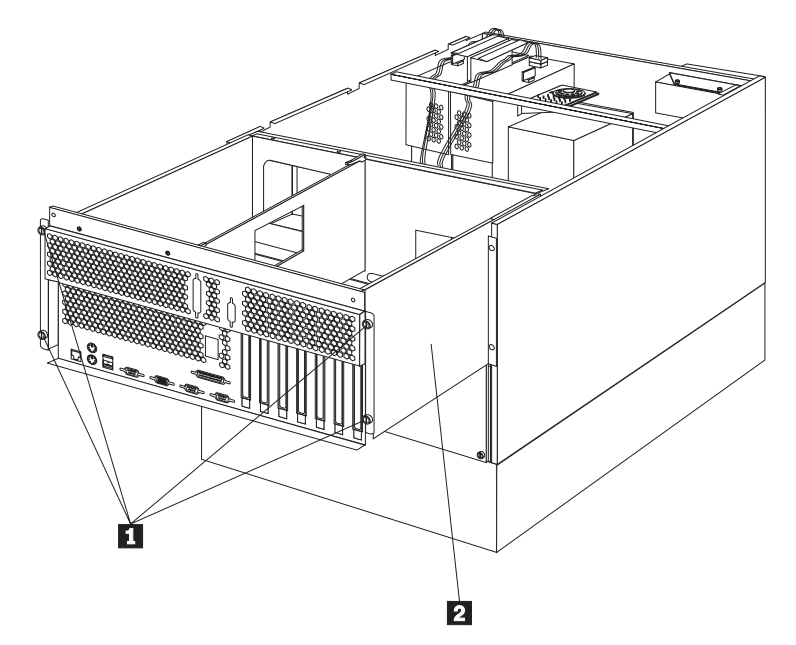

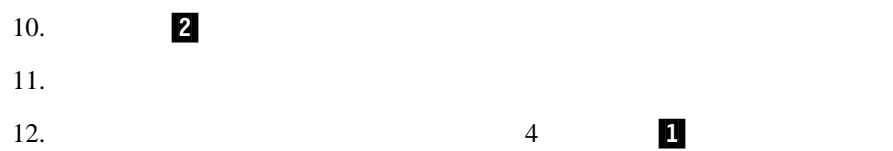

13.  $2$ 

**6** プロセッサーのアップグレード手順

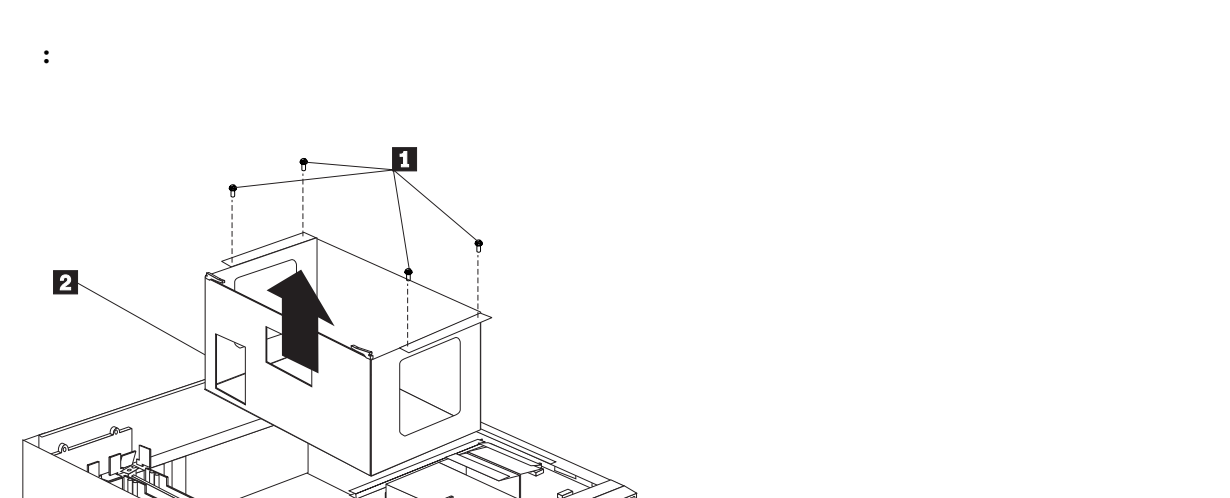

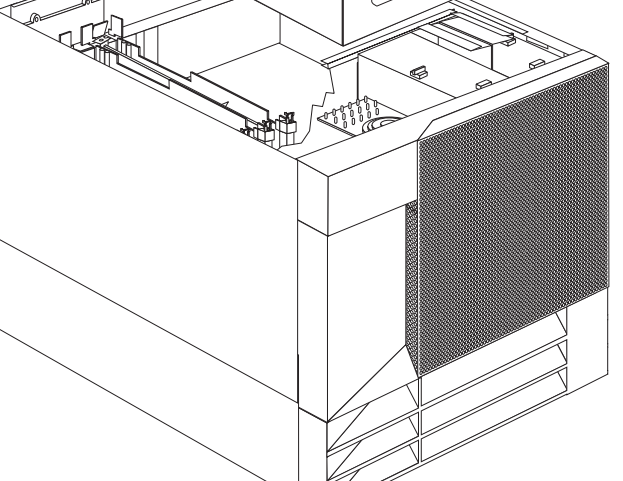

14.  $\blacksquare$ 

15.  $\blacksquare$ 

 $16.$ 

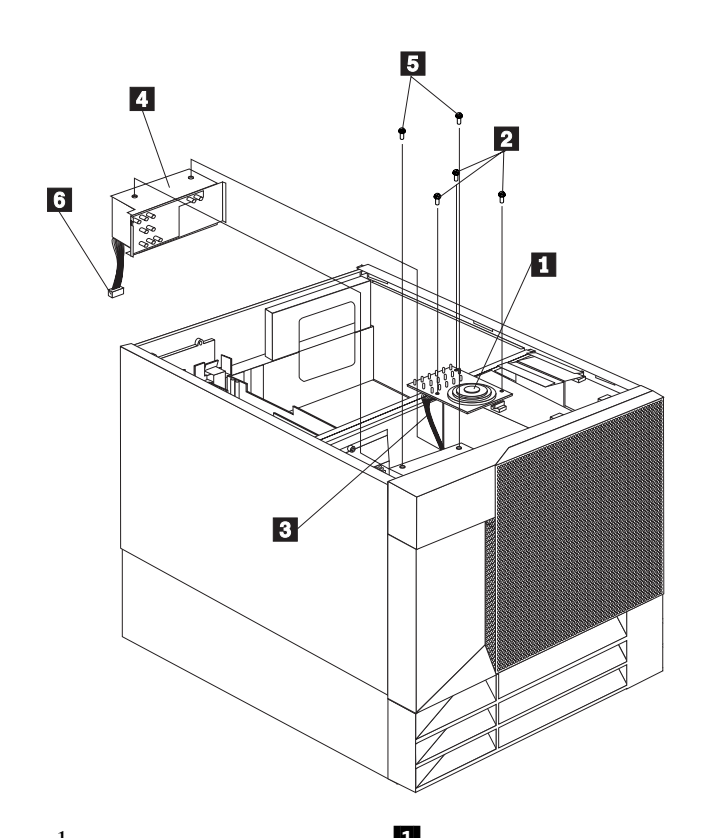

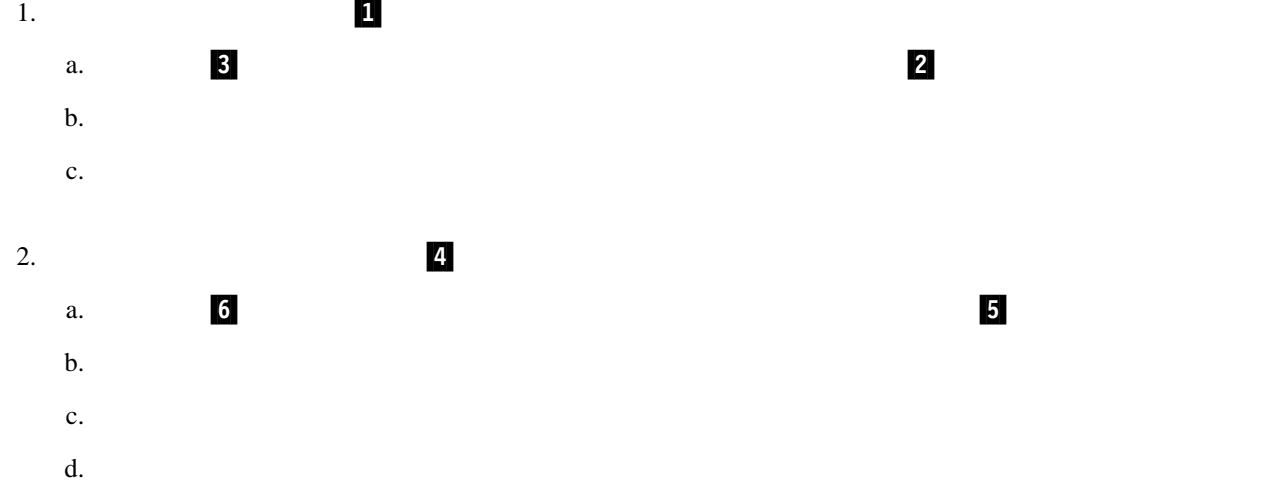

 $3.9$   $\rm AC$ 

**8** プロセッサーのアップグレード手順

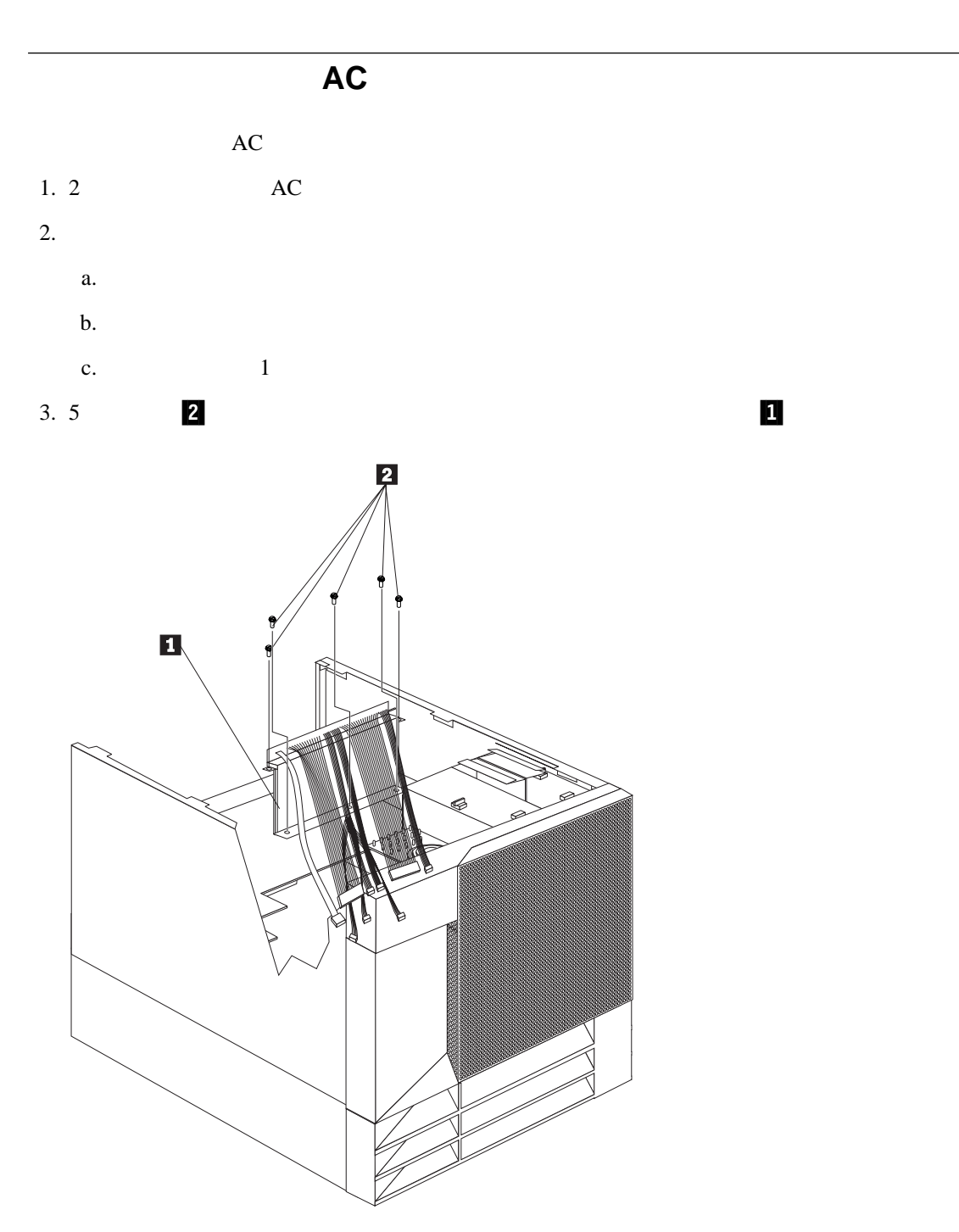

 $a.$ 

 $4.$ 

b.  $\blacksquare$ 

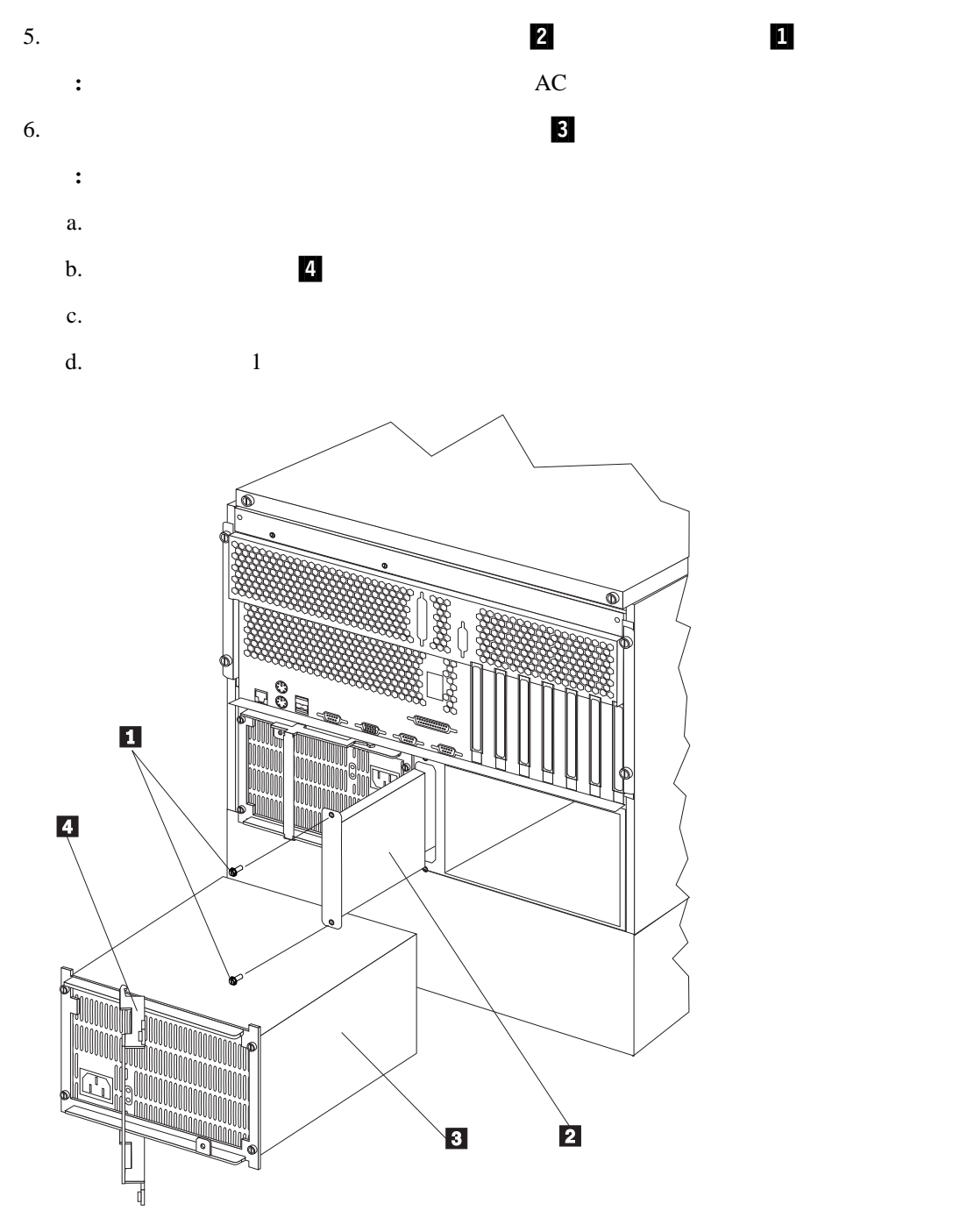

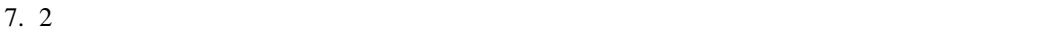

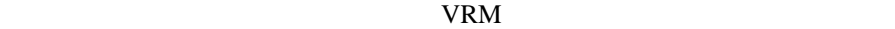

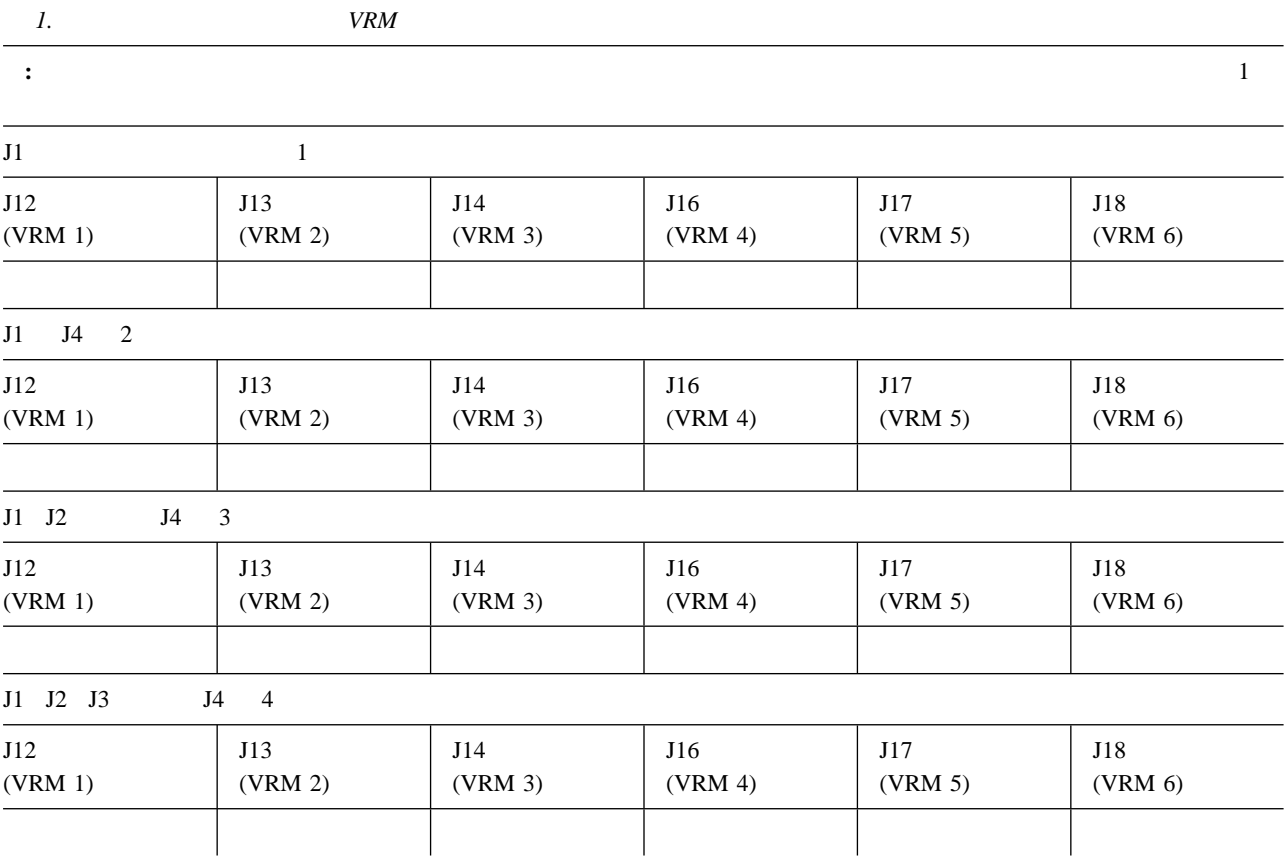

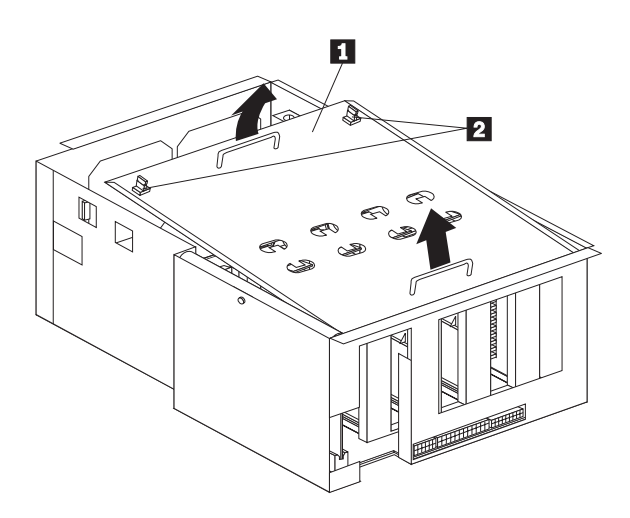

.1/ プロセッサー・ハウジング・カバー **1**<br>2

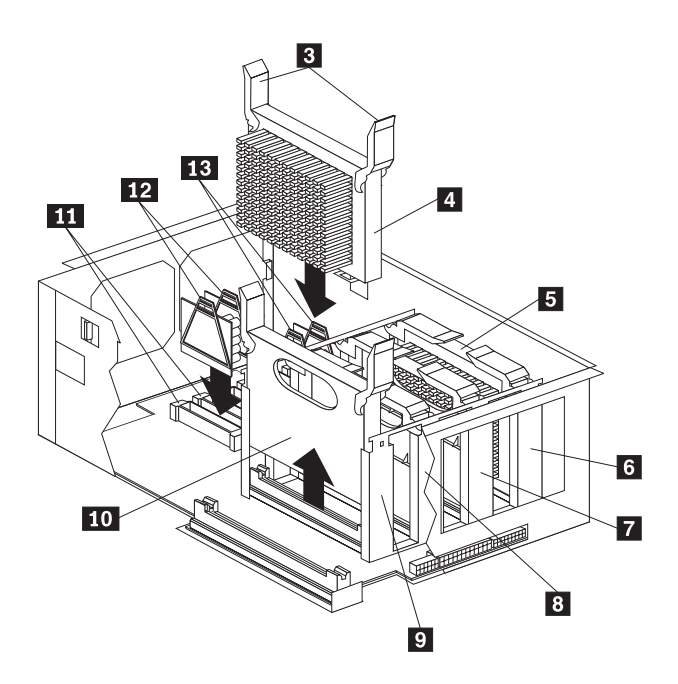

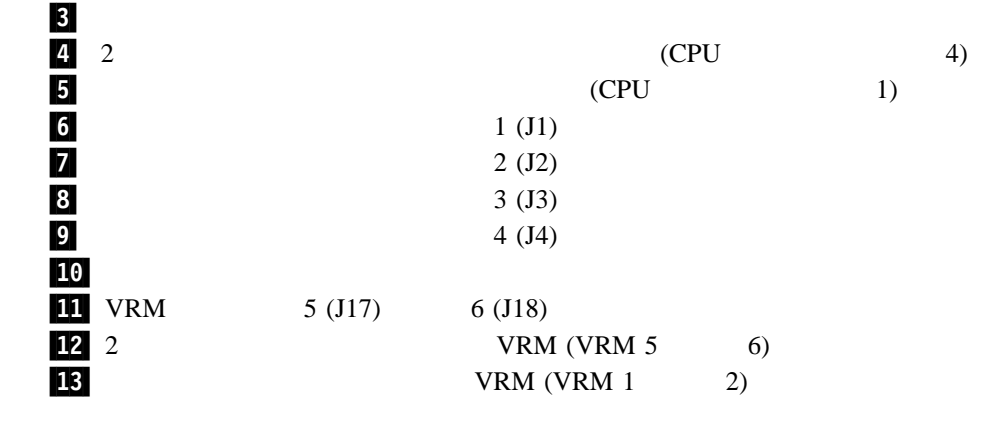

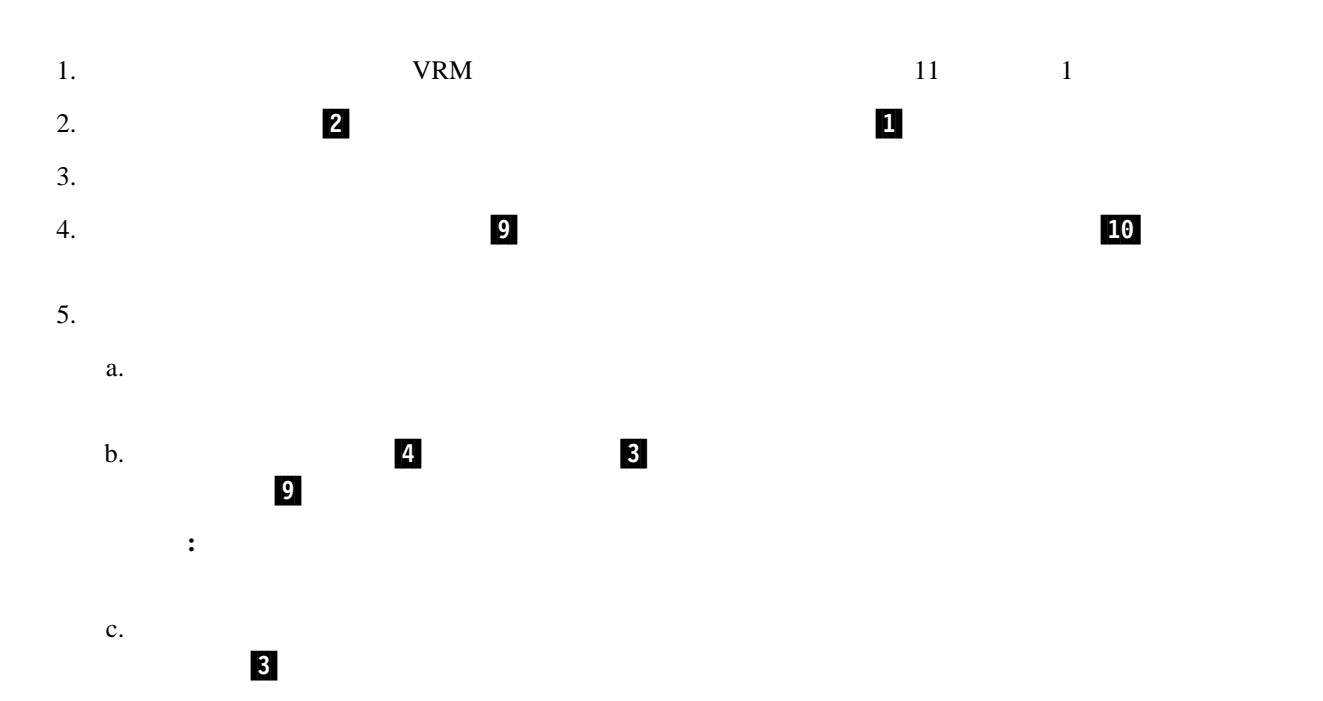

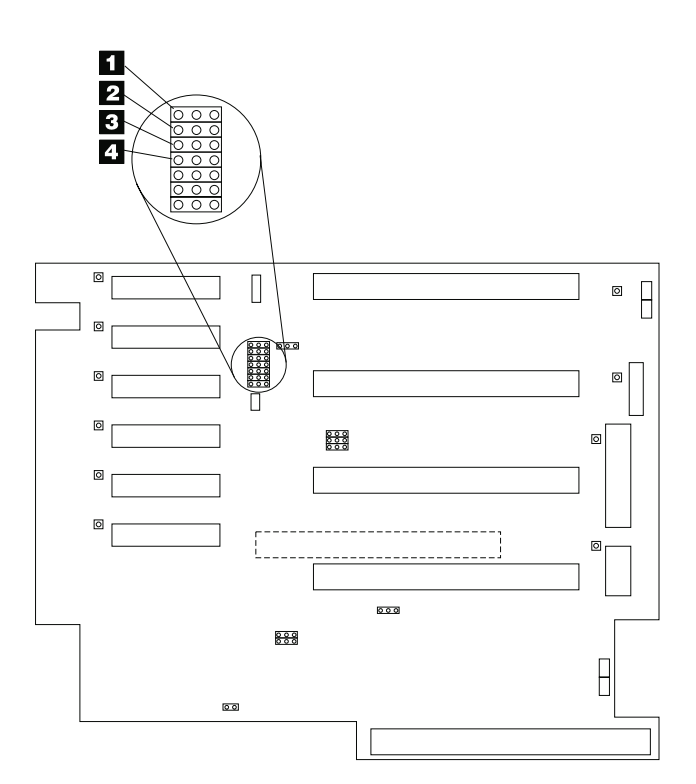

# $1$  (J31)- $4$  (J28)

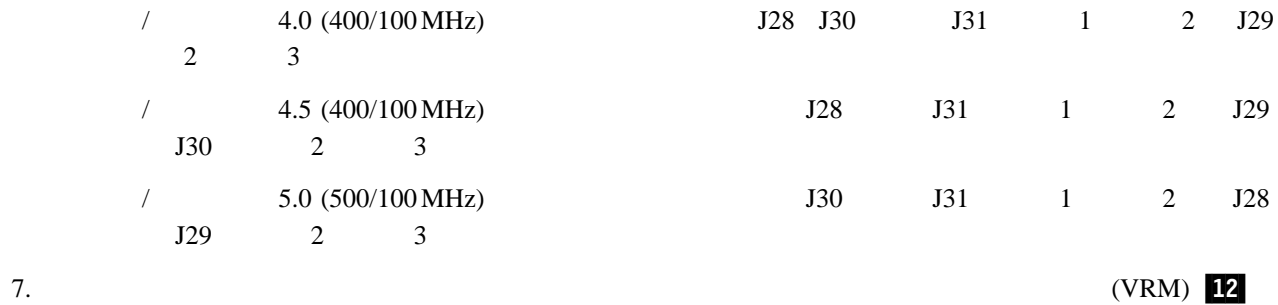

重要**:** マイクロプロセッサーのバス対コアの比率が誤っていると、システム・ボードの構成要素が過熱して、構

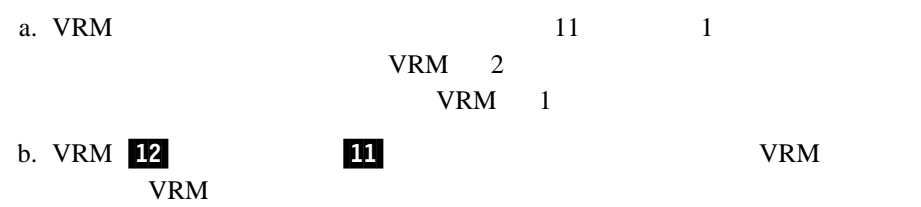

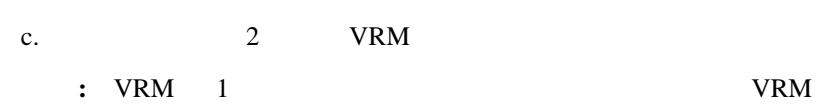

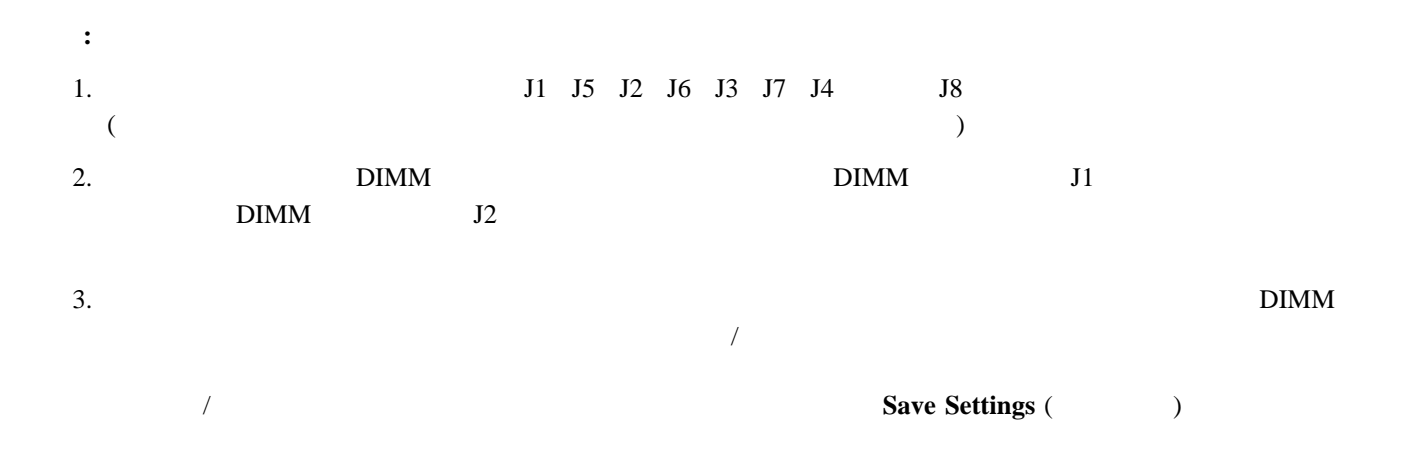

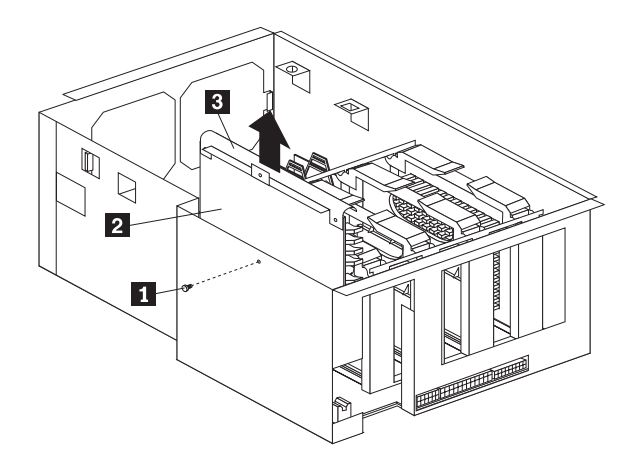

**11** つまみ  $2/$   $\blacksquare$  $\overline{\mathbf{3}}$ 

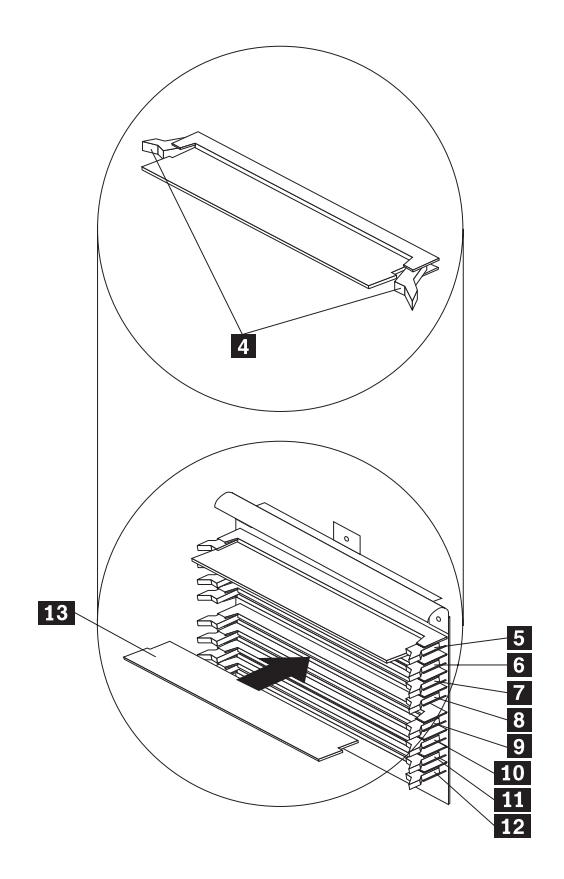

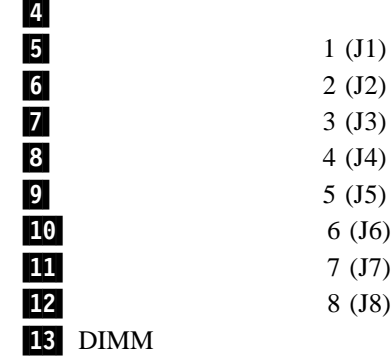

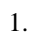

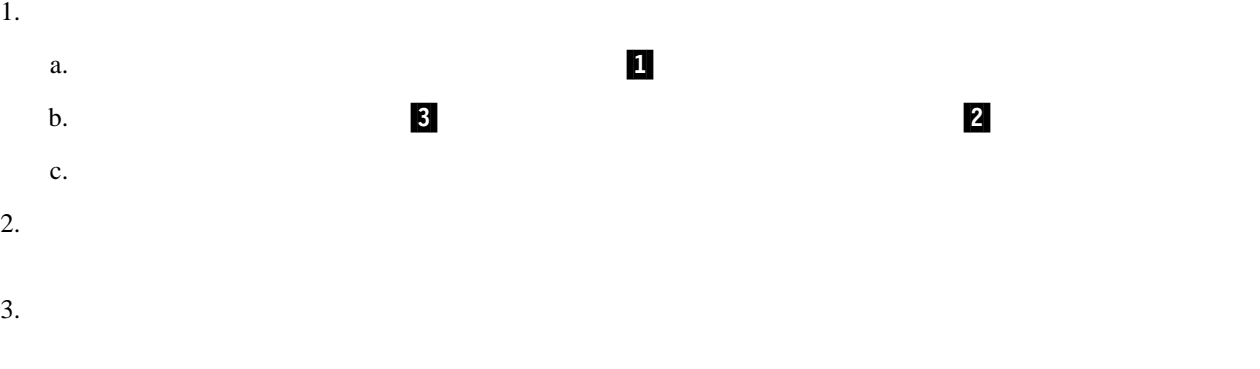

**:** 固定クリップが壊れたり、メモリー・モジュール・コネクターが損傷するのを防ぐため、クリップは注意し

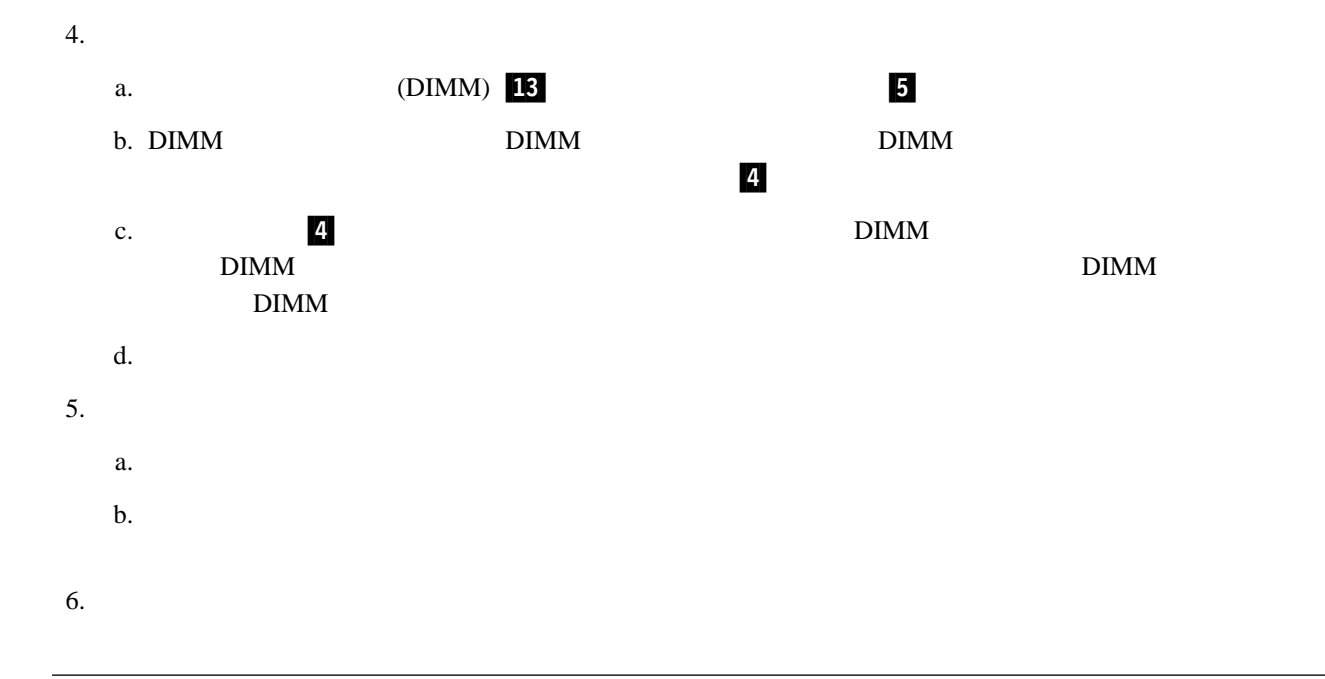

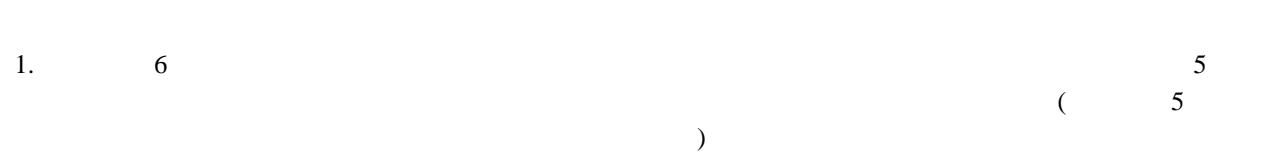

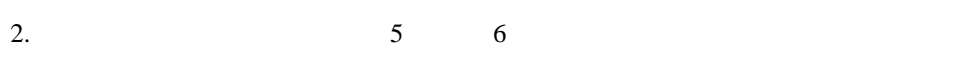

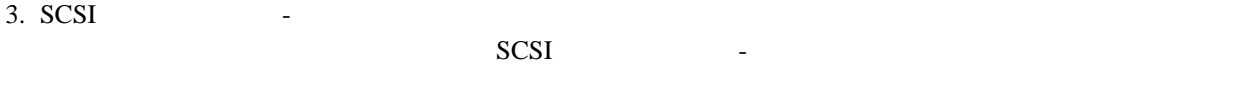

a. SCSI SCSI SCSI

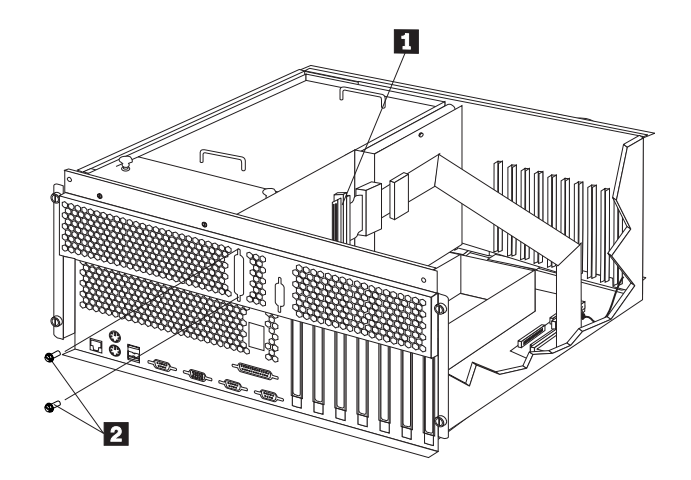

 $b.$ 

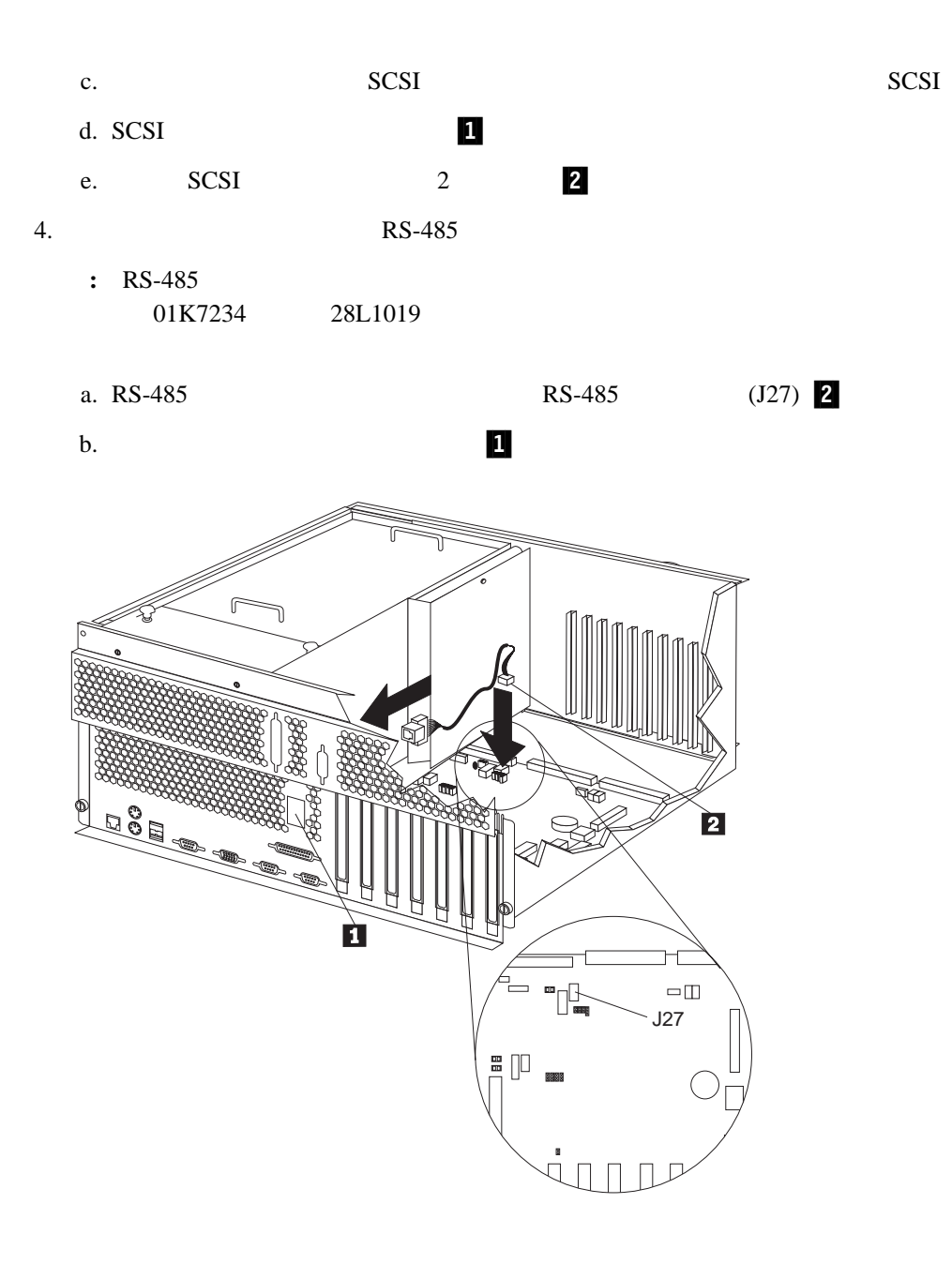

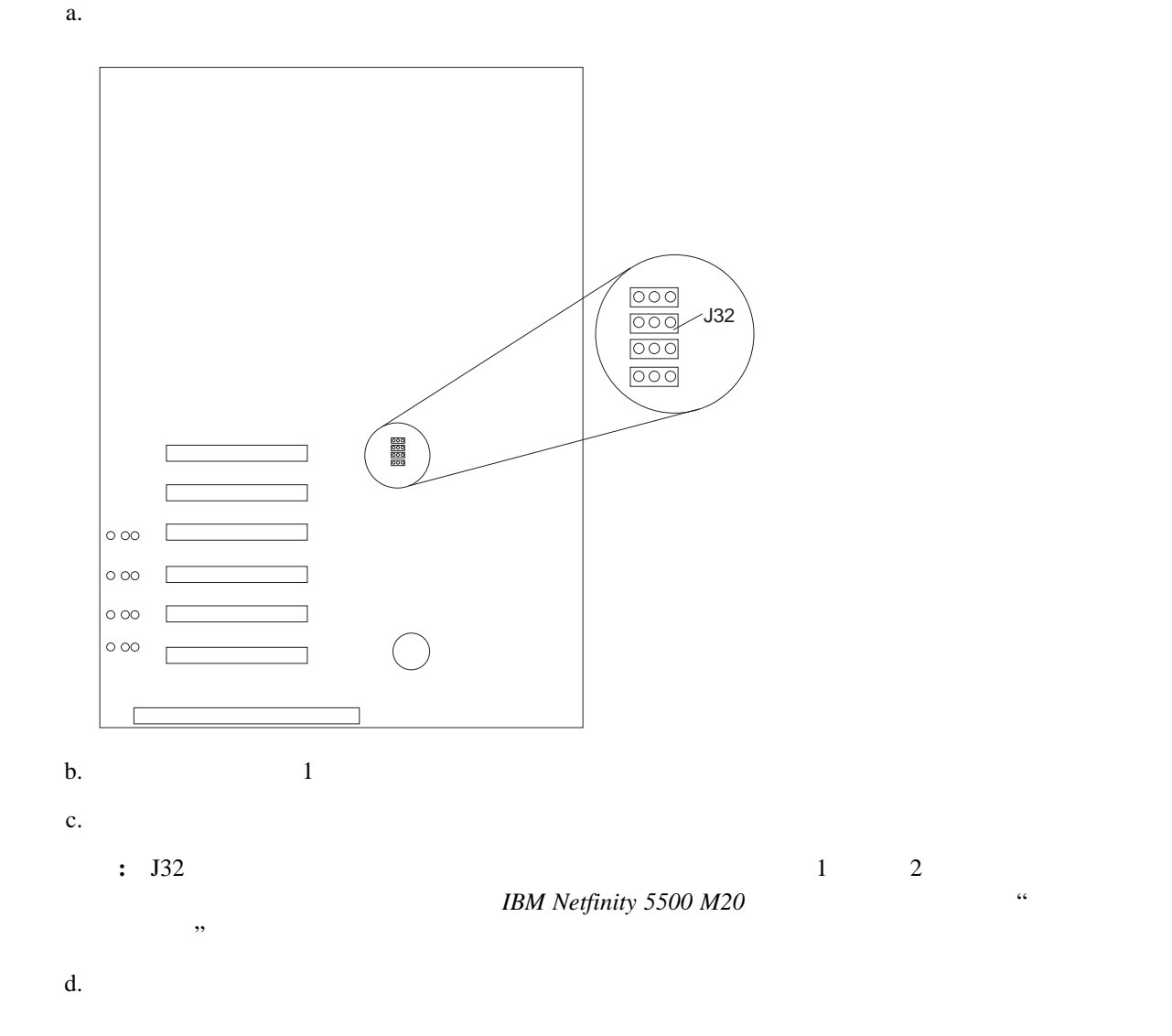

- a.  $\alpha$ .
	- b.  $\qquad \qquad$

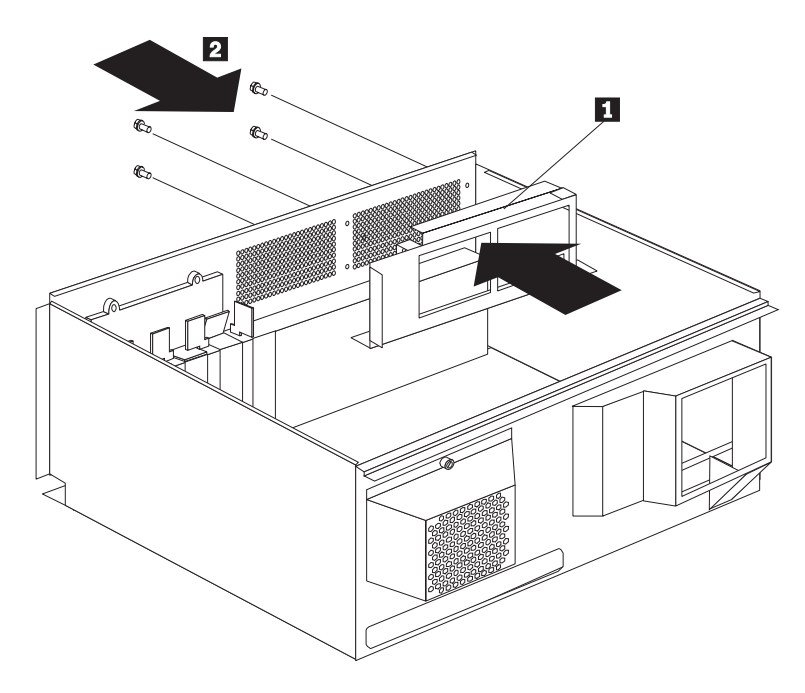

- $7.$
- $8.$
- $9.$
- 10.  $15 (7)$
- 11.  $3(9)$
- $12.$
- 13.  $\blacksquare$
- 
- 重要**:** プロセッサー・ハウジングをサーバーに取り付ける際には、必ず、正しく位置合わせしてから、シャトル
- $14.$
- 15.  $4$
- $16. \t\t 5$

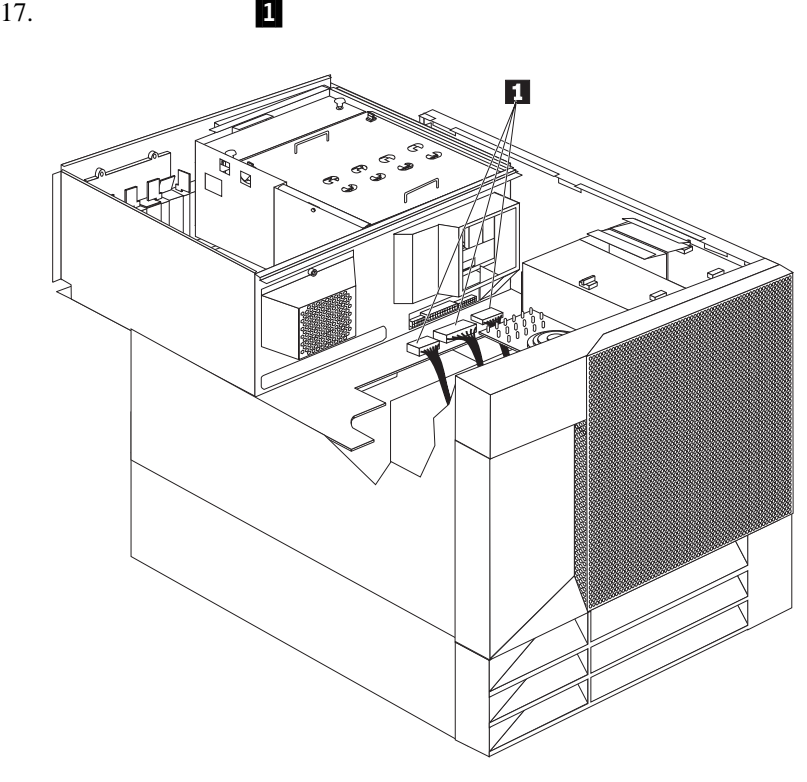

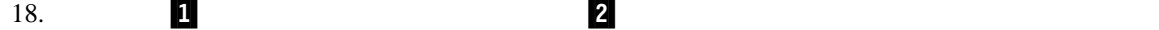

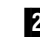

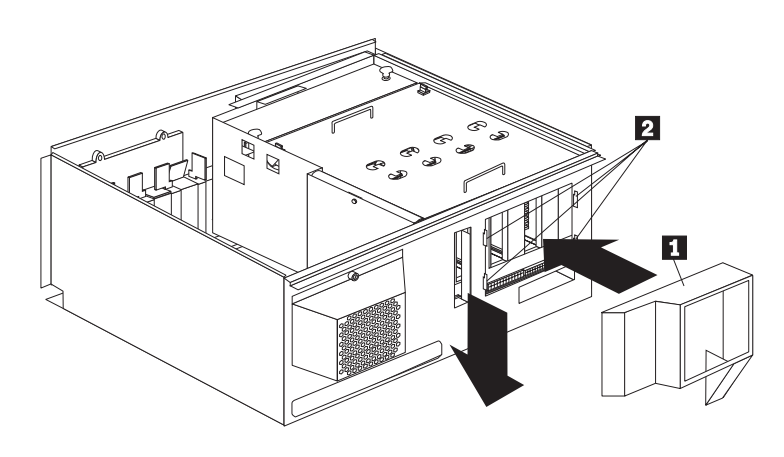

19.  $\overline{\phantom{a}4}$ 

20. IBM Netfinity 5500 M20

21.  $\blacksquare$ 

**:** 情報ラベルは、媒体ベイ・トリム・ベゼルの後ろにあるサーバーの前面に付いています。

 $22. \t 1$ 

23. Intel

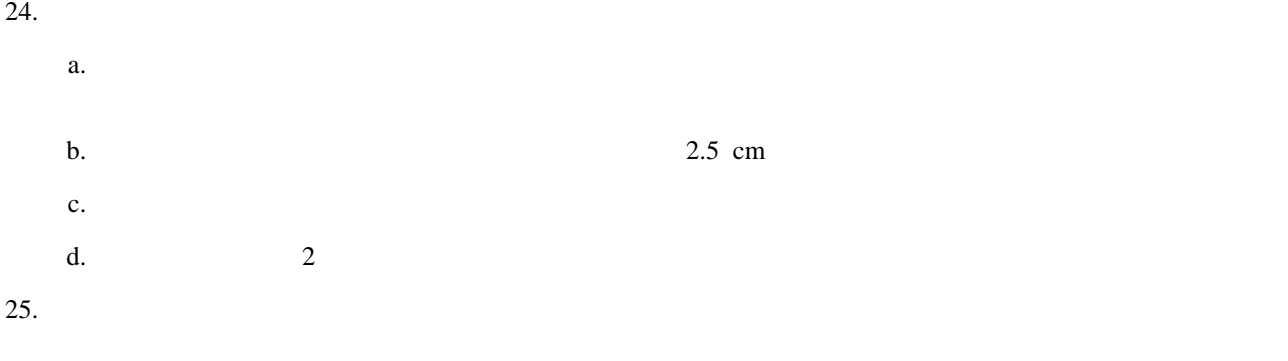

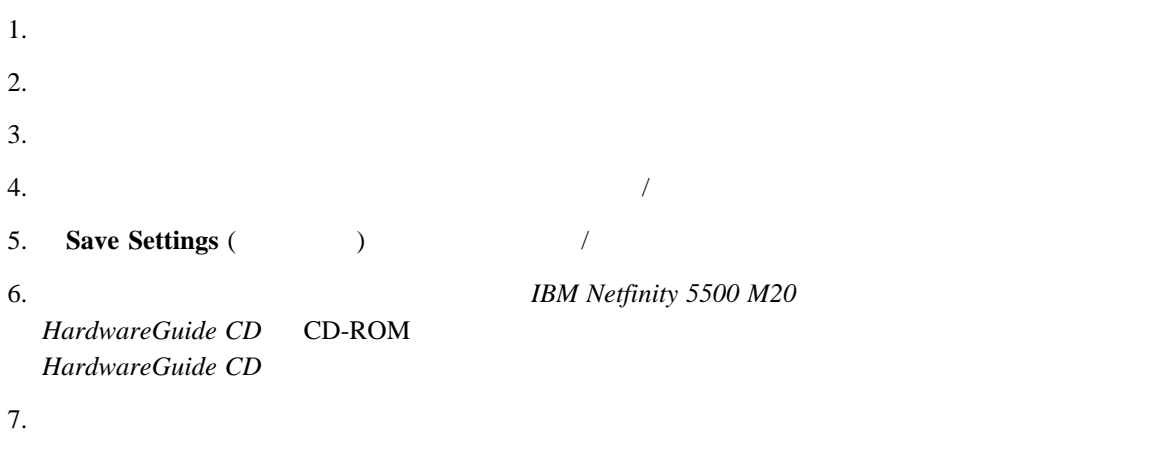

1. *IBM Netfinity 5500 M20 Diagnostic* 2 1

2. Ctrl+Alt+Del (POST)

 $\begin{bmatrix} \mathbf{a} & \mathbf{b} & \mathbf{c} \\ \mathbf{b} & \mathbf{c} & \mathbf{d} \end{bmatrix}$  Flash Utility Select one: 1. Update Diagnostics 3. Exit Enter F1=Help F3=Exit <u>á an t-Iomraidh ann an t-Iomraidh ann an t-Iomraidh ann an t-Iomraidh ann an t-Iomraidh ann an t-Iomraidh ann an t-Iomraidh ann an t-Iomraidh ann an t-Iomraidh ann an t-Iomraidh ann an t-Iomraidh ann an t-Iomraidh ann an </u>

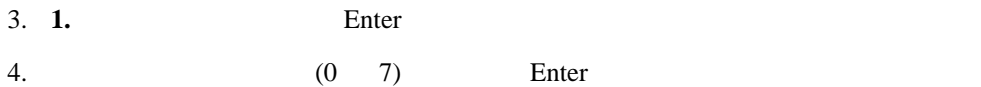

Reading the flash image \$0021000.us1

IBM Netfinity 5500 M20 2 2

 $\sim$ 

<u>á a bhfuil an chuid an chuid an chuid an chuid ann an chuid an chuid ann an chuid ann an chuid ann an ch</u>

<u>á santa de la contrada de la contrada de la contrada de la contrada de la contrada de la contrada de la contra</u>

 $\left( \begin{array}{ccc} \mathbf{0} & \mathbf{0} &$ 

5. Source  $\sum$  Enter

6. Enter

Reading the flash image \$0021000.us2

The system diagnostic is being updated and it might take up to 5 minutes to complete. Do not power off or restart the system during this procedure.

 $\left( \begin{array}{ccc} \mathbf{0} & \mathbf{0} &$ 

<u>á a bhfuil an chuid an chuid an chuid an chuid an chuid an chuid an chuid an chuid an chuid an ch</u>

 $\left( \begin{array}{ccc} \mathbf{0} & \mathbf{0} &$ 

<u>á an t-Iomraidh ann an t-Iomraidh ann an t-Iomraidh ann an t-Iomraidh ann an t-Iomraidh ann an t-Iomraidh ann an t-Iomraidh ann an t-Iomraidh ann an t-Iomraidh ann an t-Iomraidh ann an t-Iomraidh ann an t-Iomraidh ann an </u>

 $\left( \begin{array}{ccc} \mathbf{0} & \mathbf{0} &$ 

<u>á santa de la contrada de la contrada de la contrada de la contrada de la contrada de la contrada de la contra</u>

 $7.$ 

Diagnostic Update Completed.

Remove the diskette from the drive and press Enter to restart the system.

 $8.$ 

1. JBM Netfinity 5500 M20

2. Ctrl+Alt+Del (POST)

Flash Utility

Select one:

1. Update Advanced System Management Processor 2. Update Watchdog Timer 3. Exit

Enter F1=Help F3=Exit

### Warning

This procedure will update the Advanced System Management Processor code. The system must not lose power during this operation.

Press Enter to continue with the update or press Esc to cancel it.

Enter Esc=Cancel

4. keeping the Enter Enter extension of Enter extension of the Politics and Security and Security and Security and Security and Security and Security and Security and Security and Security and Security and Security and Sec

 $\sim$ 

<u>á an t-Iomraidh ann an t-Iomraidh ann an t-Iomraidh ann an t-Iomraidh ann an t-Iomraidh ann an t-Iomraidh ann an t-Iomraidh ann an t-Iomraidh ann an t-Iomraidh ann an t-Iomraidh ann an t-Iomraidh ann an t-Iomraidh ann an </u>

 $\begin{bmatrix} \mathbf{a} & \mathbf{b} & \mathbf{c} \\ \mathbf{b} & \mathbf{c} & \mathbf{d} \end{bmatrix}$ 

<u>á an t-Iomraidh ann an t-Iomraidh ann an t-Iomraidh ann an t-Iomraidh ann an t-Iomraidh ann an t-Iomraidh ann an t-Iomraidh ann an t-Iomraidh ann an t-Iomraidh ann an t-Iomraidh ann an t-Iomraidh ann an t-Iomraidh ann an </u>

 $\left( \begin{array}{ccc} 0 & 0 & 0 \\ 0 & 0 & 0 \\ 0 & 0 & 0 \\ 0 & 0 & 0 \\ 0 & 0 & 0 \\ 0 & 0 & 0 \\ 0 & 0 & 0 \\ 0 & 0 & 0 \\ 0 & 0 & 0 \\ 0 & 0 & 0 \\ 0 & 0 & 0 \\ 0 & 0 & 0 & 0 \\ 0 & 0 & 0 & 0 \\ 0 & 0 & 0 & 0 \\ 0 & 0 & 0 & 0 & 0 \\ 0 & 0 & 0 & 0 & 0 \\ 0 & 0 & 0 & 0 & 0 \\ 0 & 0 & 0 & 0 & 0 & 0 \\ 0 & 0 & 0 & 0 &$ 

<u>á an t-Iomraidh ann an t-Iomraidh ann an t-Iomraidh ann an t-Iomraidh ann an t-Iomraidh ann an t-Iomraidh ann an t-Iomraidh ann an t-Iomraidh ann an t-Iomraidh ann an t-Iomraidh ann an t-Iomraidh ann an t-Iomraidh ann an </u>

Information

The Advanced System Management Processor update was successful.

Press Enter to return to the main menu.

Enter

5. Enter **Enter** 

6. Enter  $F3$ 

Information

Remove the diskette from the default drive and reboot the system.

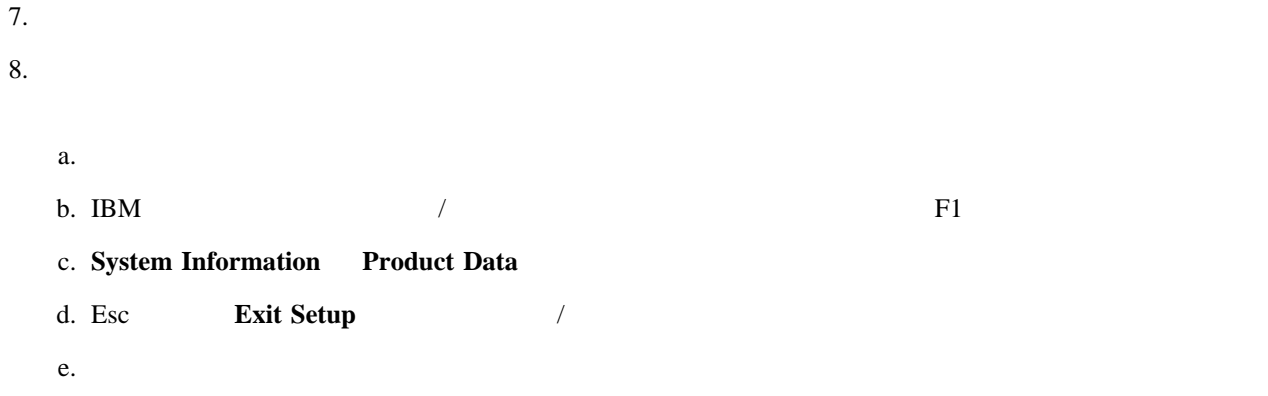

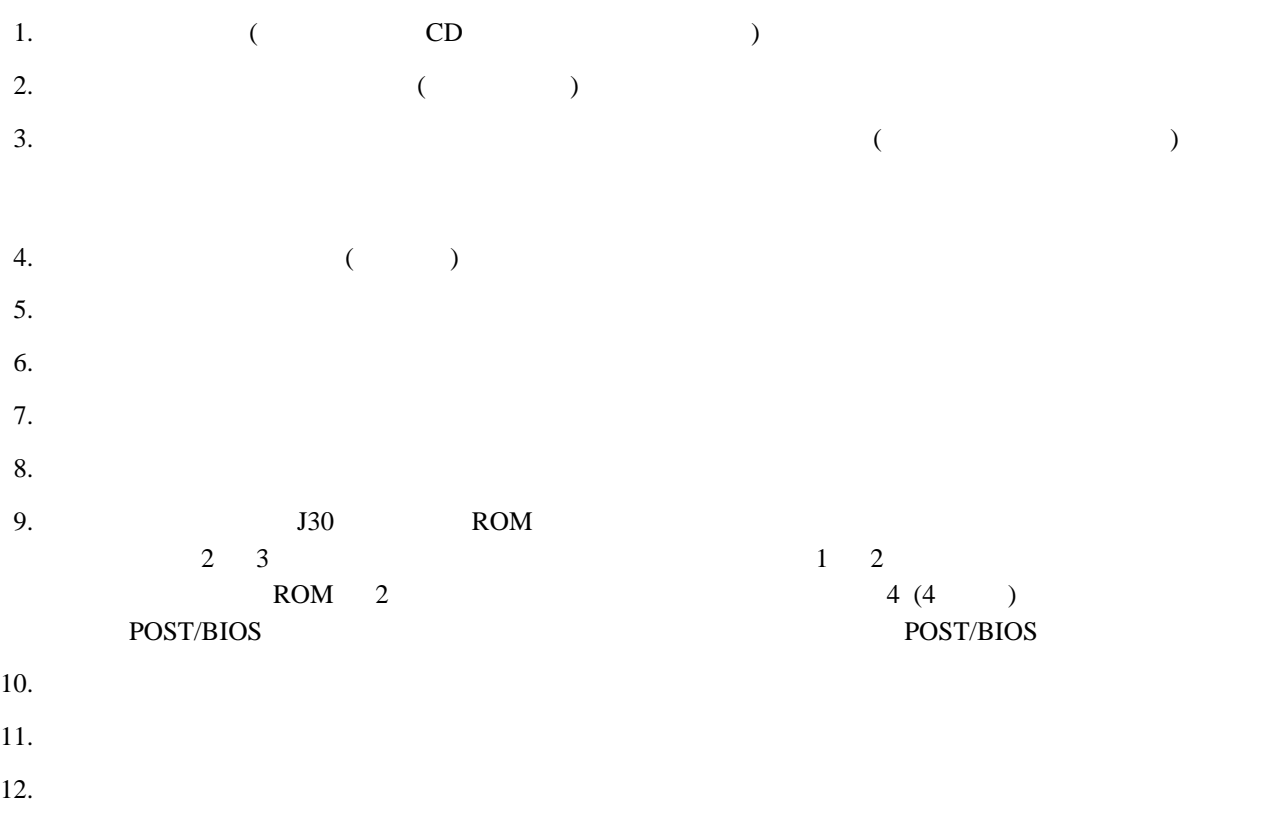

付録**A.** ヘルプおよび保守に関する情報

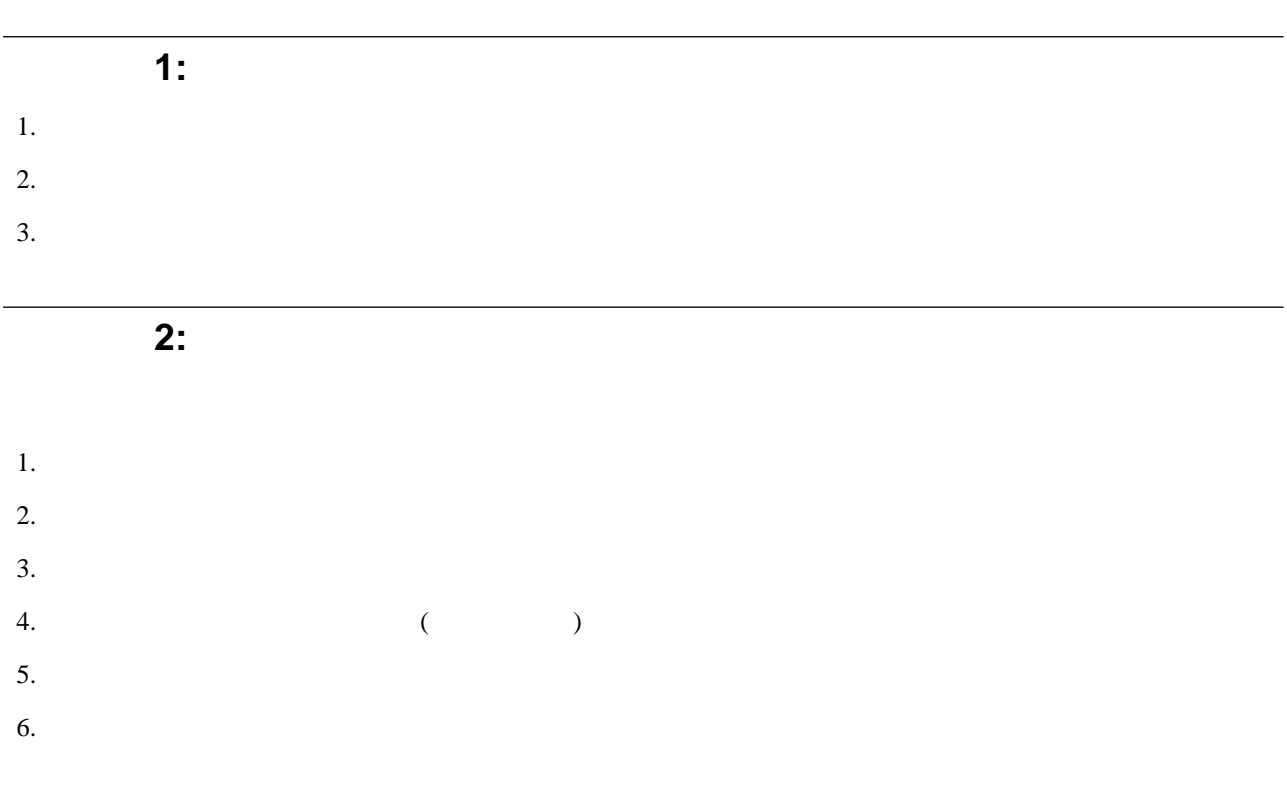

# 3: IBM

- $\bullet$  1-800-772-2227
- $-1-800-565-3344$
- $\bullet$  IBM IBM  $\bullet$

1  $\blacksquare$ 

付録**B.** 特記事項

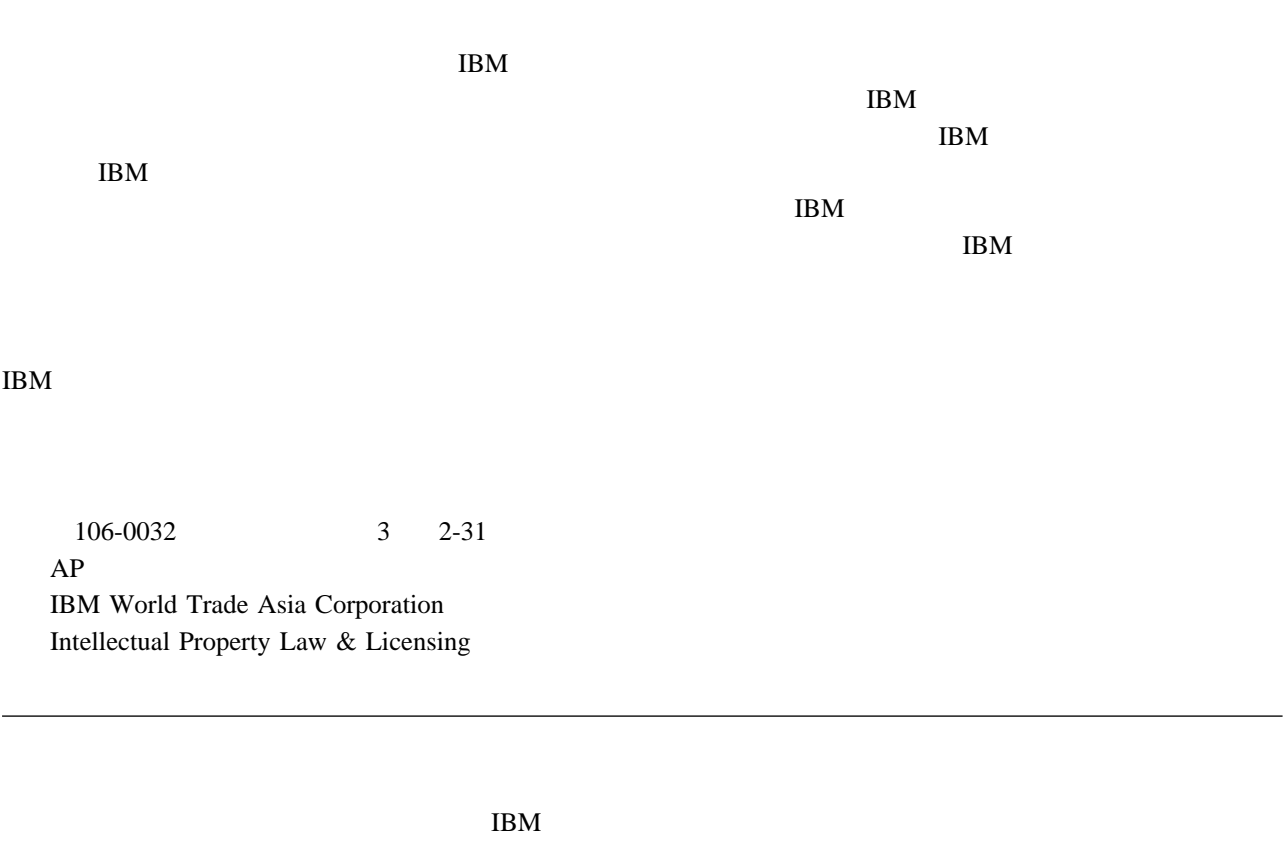

IBM

Netfinity

Intel Pentium Xeon 
Xeon 
Intel Corporation

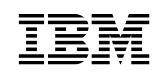

Printed in Japan

日本アイピーエム株式会社 〒106-8711 東京都港区六本木3-2-12

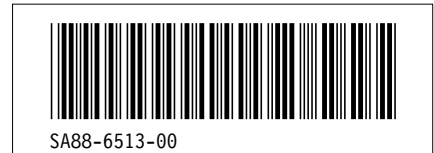